# **In-Session How To's**

- [Audio Setup Wizard \(test your microphone and speakers\)](#page-0-0)
- [Pages \(Whiteboards\)](#page-0-1)
	- [Load Content](#page-1-0)
	- [Create a New \(empty\) Page](#page-1-1)
	- [Navigate Pages](#page-1-2)
	- [Explore Pages](#page-1-3)
	- [Moving Pages within Page Explorer](#page-2-0)
	- [Pages Tools](#page-2-1)
- [Interactions](#page-2-2)
	- [Emoticons](#page-3-0)
	- [Stepping Away](#page-3-1)
	- [Raising your Hand](#page-3-2) • [Polling](#page-3-3)
- [Chat](#page-3-4)
	- [Public Chat](#page-4-0)
		- [Chat Emoticons](#page-4-1)
		- [Private Chat](#page-4-2)
- [Recording](#page-4-3)
	- [Start Recording](#page-4-4)
	- [Stop Recording](#page-4-5)
- [Application Sharing](#page-4-6)
	- [Start Sharing](#page-5-0) • [Stop Sharing](#page-5-1)
- 
- [Web Tour](#page-5-2)
	- [Start a Web Tour](#page-5-3)
- [Stop a Web Tour](#page-5-4) • [Permissions](#page-5-5)
	- [Permission Icons](#page-6-0)
		- **•** [Individual Permissions](#page-6-1)
		- **[Global Permissions](#page-6-2)**
- [Timer](#page-6-3)
	- [Starting the Timer](#page-7-0)
- [Panels](#page-7-1)
	- [Expand/Collapse](#page-7-2)
		- [Detach](#page-7-3)
- [Breakout Rooms](#page-7-4)
	- [Creating and Distributing](#page-8-0)
	- [Moving between Rooms](#page-8-1)
	- [Return Everyone to Main Room](#page-8-2)

<span id="page-0-1"></span><span id="page-0-0"></span>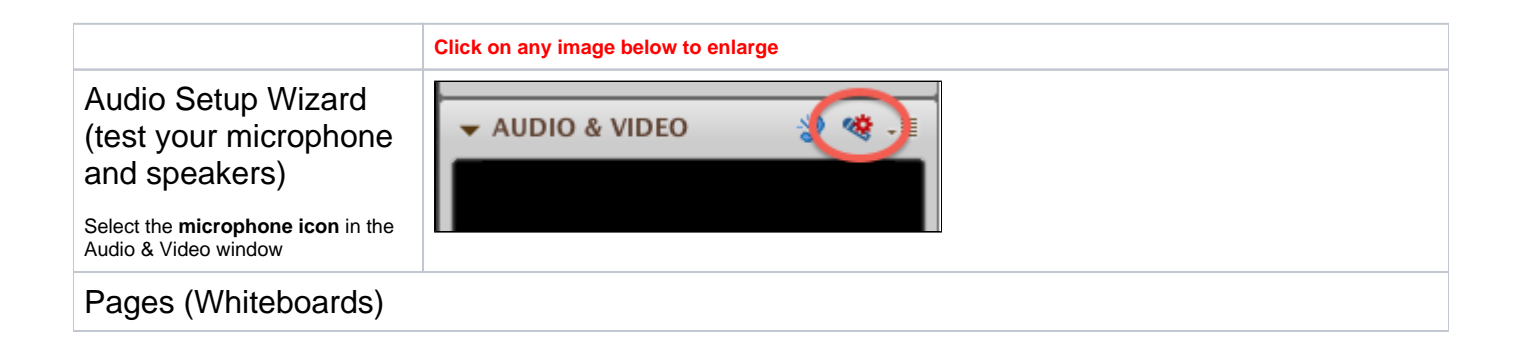

<span id="page-1-3"></span><span id="page-1-2"></span><span id="page-1-1"></span><span id="page-1-0"></span>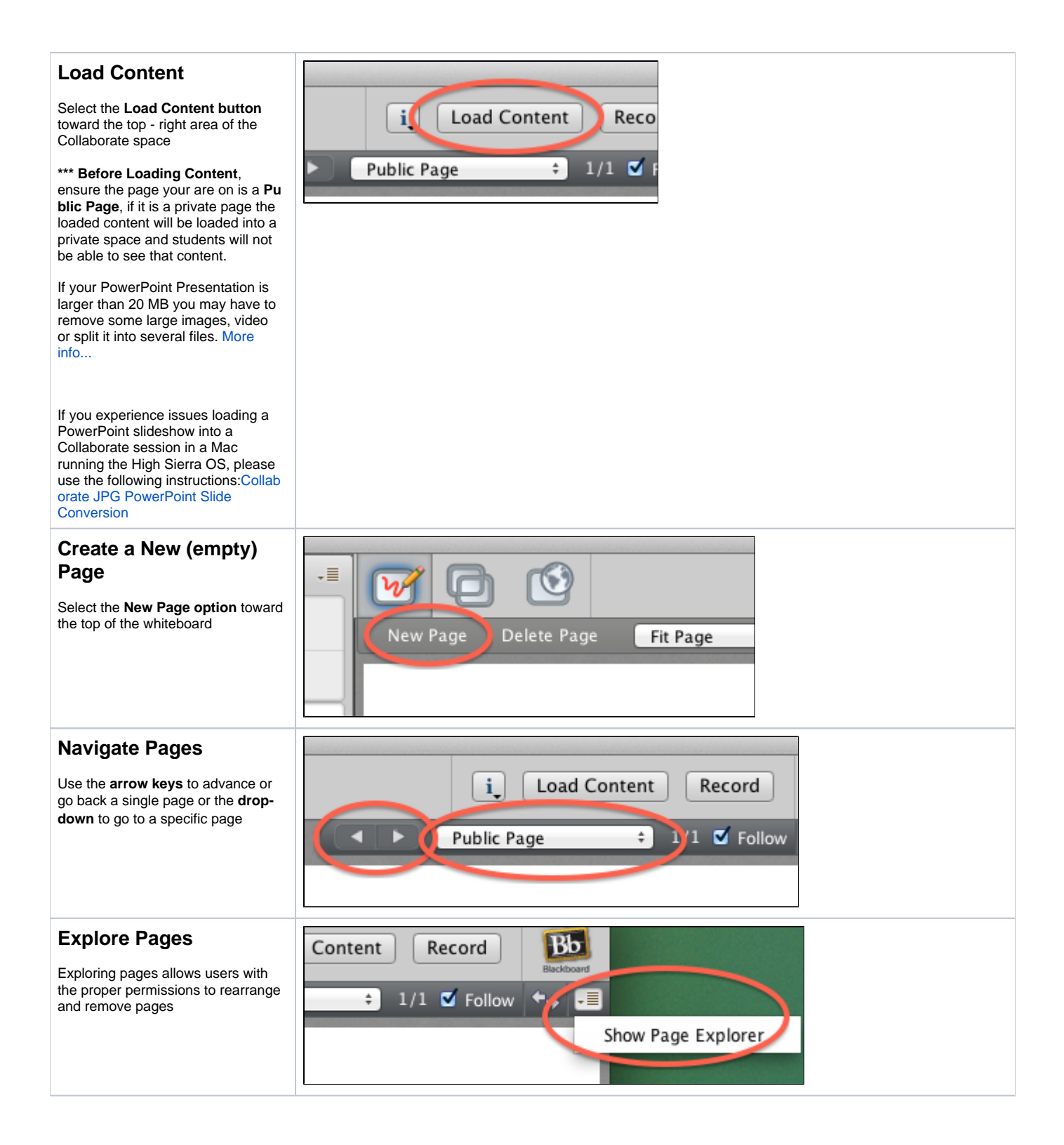

# <span id="page-2-0"></span>**Moving Pages within Page Explorer**

You can use Page Explorer to rearrange Pages or move pages from one space to a another space; private to public or visa versa.

E

- To **rearrange slides** within a single space you can just drag and drop the slides into their desired order
- To move/copy slides **from one space to another**
	- 1. Highlight the slides you would like to move/copy (select the first, select the shift keyboard key and select the last)
	- 2. Right-mouse click on the selected slides and choose Selected Pages > Copy or Move (see first image to the right, click on image to enlarge)
	- 3. Highlight a page in the Main Room, typically the Public Page
	- 4. Right-mouse click on the selected slide and choose Selected Pages > Paste > After (see second image to the right, click on image to enlarge)

## <span id="page-2-1"></span>**Pages Tools**

The pages tools are in a **floating toolbar** with several options behind each button. To access each button's options select the button twice and hold your mouse button to expose all options and properties. B uttons from top down are:

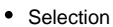

- Laser Pointer  $\bullet$
- $\bullet$ Pen/Highlighter
- Text (single line/multi-line)
- Filled in shape (rectangle /ellipse)
- Empty shape (rectangle/ellipse)
- $\bullet$ Line
- Screen Capture Clip Art

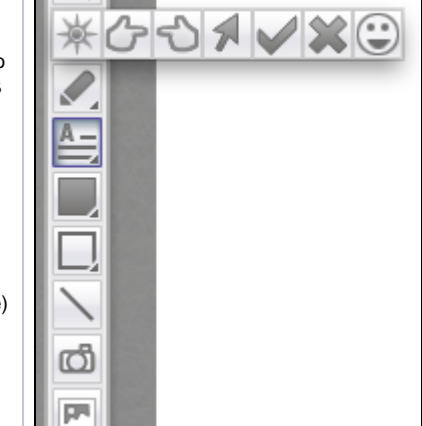

最

# <span id="page-2-2"></span>**Interactions**

<span id="page-3-4"></span><span id="page-3-3"></span><span id="page-3-2"></span><span id="page-3-1"></span><span id="page-3-0"></span>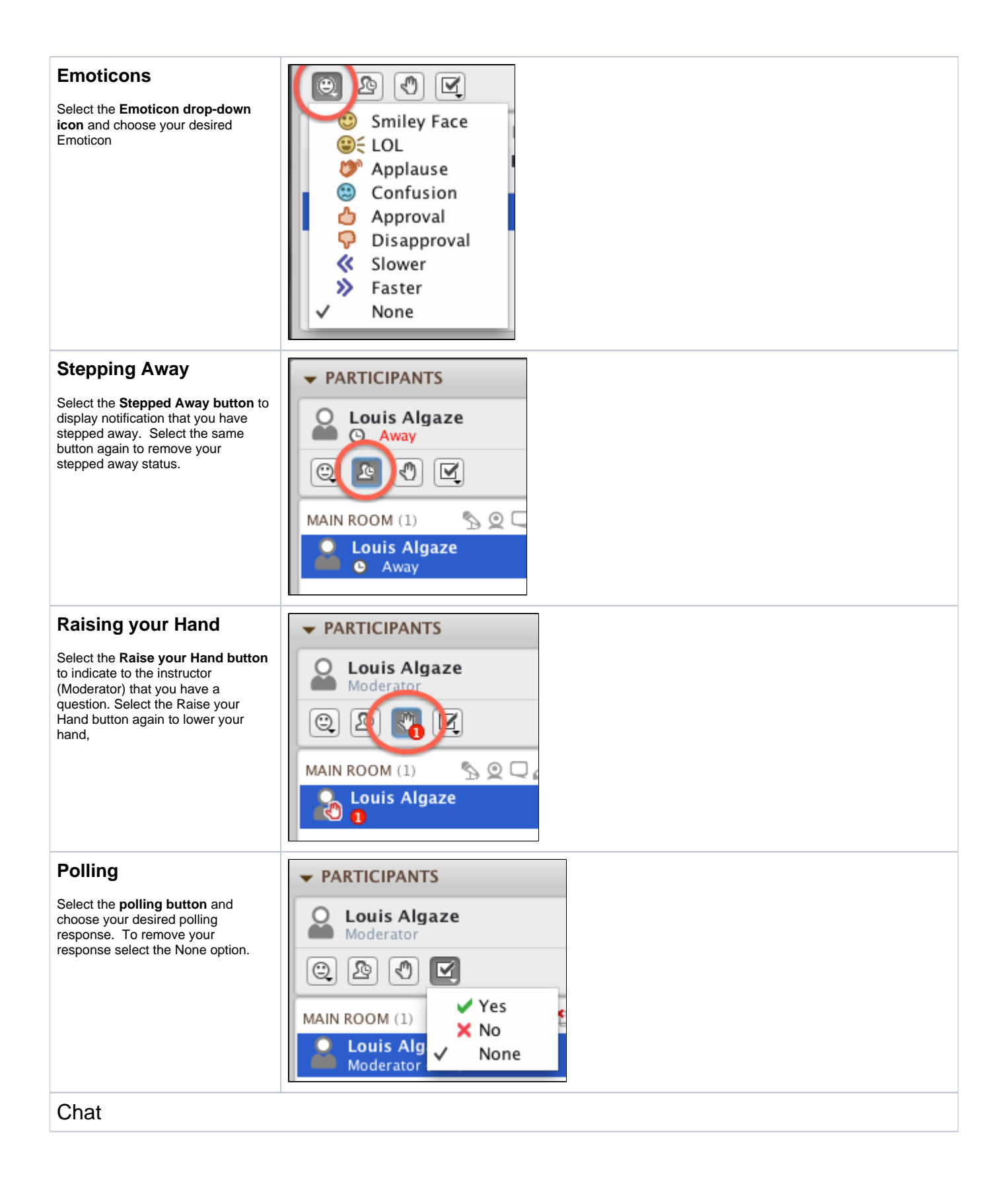

<span id="page-4-6"></span><span id="page-4-5"></span><span id="page-4-4"></span><span id="page-4-3"></span><span id="page-4-2"></span><span id="page-4-1"></span><span id="page-4-0"></span>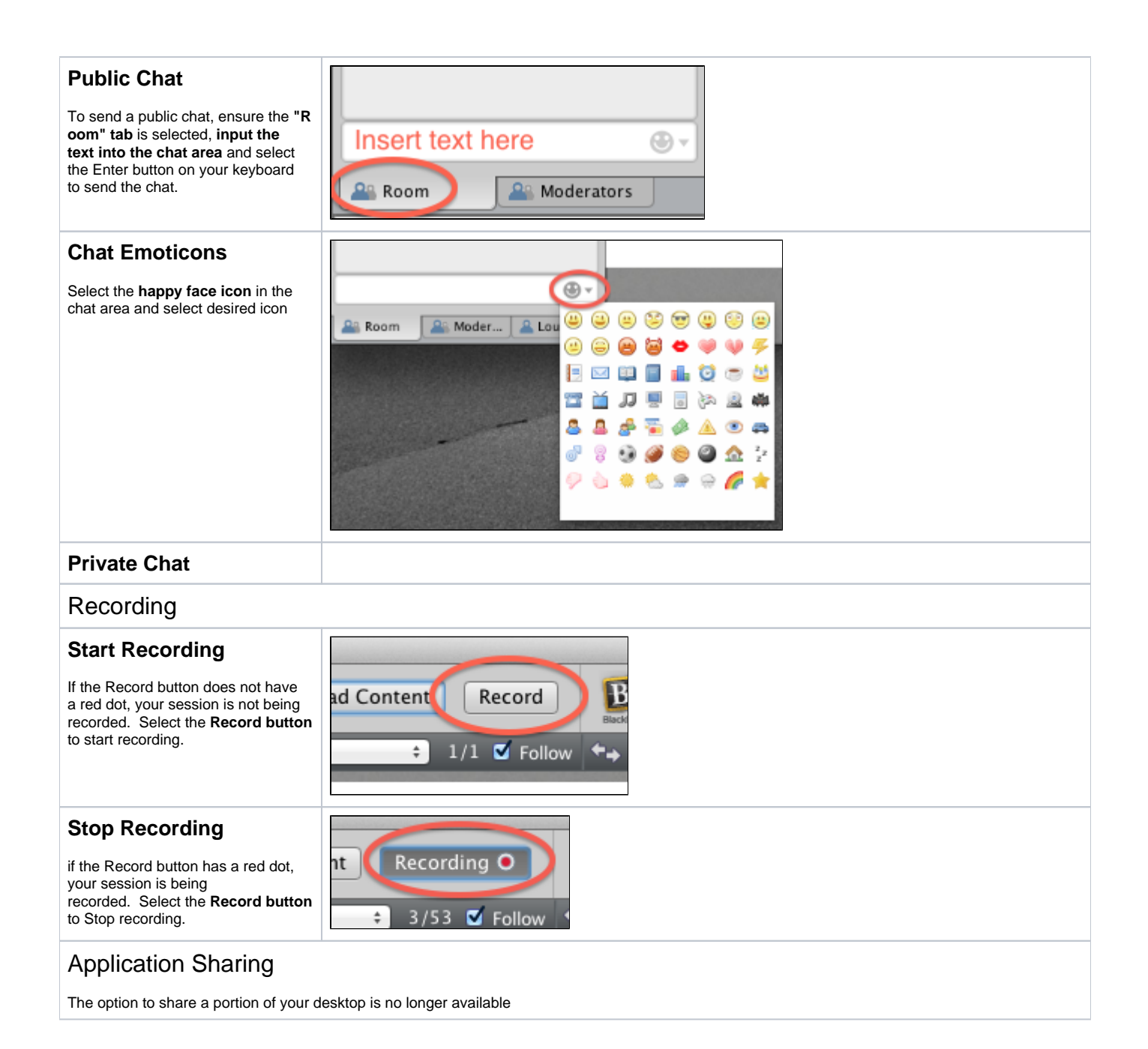

<span id="page-5-5"></span><span id="page-5-4"></span><span id="page-5-3"></span><span id="page-5-2"></span><span id="page-5-1"></span><span id="page-5-0"></span>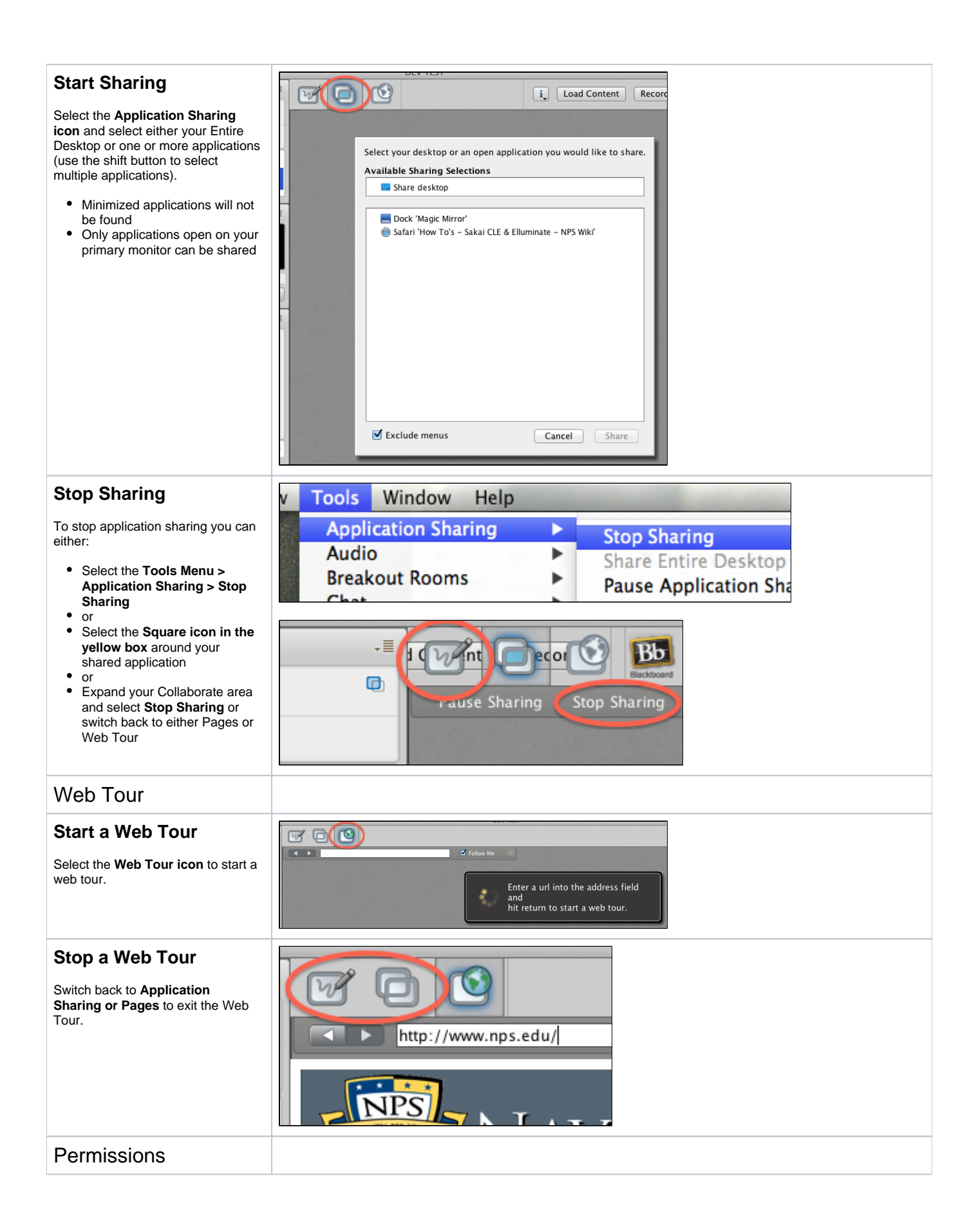

#### <span id="page-6-0"></span>**Permission Icons**

icon meanings from left to right are:

- Audio (can students turn on their microphone)
- Video (can students turn on their web camera)
- Chat (can students chat to anyone other than a moderator)
- Whiteboard (can student draw on the whiteboard)
- Application Sharing (can students application share their desktop)
- Web Tour (Can students initiate and control a Web Tour session)

#### <span id="page-6-1"></span>**Individual Permissions**

Permissions can be controlled by user. When you hover your mouse over an individual user their individual permissions icons appear and can be select to enable/disable tool specific permission for that student. Permissions different form the global permissions will continue to display when your mouse is not over that person.

You can also change individual permissions using the drop-down menu with every user in your session.

#### <span id="page-6-2"></span>**Global Permissions**

Global permissions for all students can be set by using the icons next to the Room descriptor. Icons with a red X means students do not have that permission. Selecting an icon enables/disables that permission for all students. When students are moved to breakout rooms these permissions may need to be modified for desired setup. Permissions shown are default.

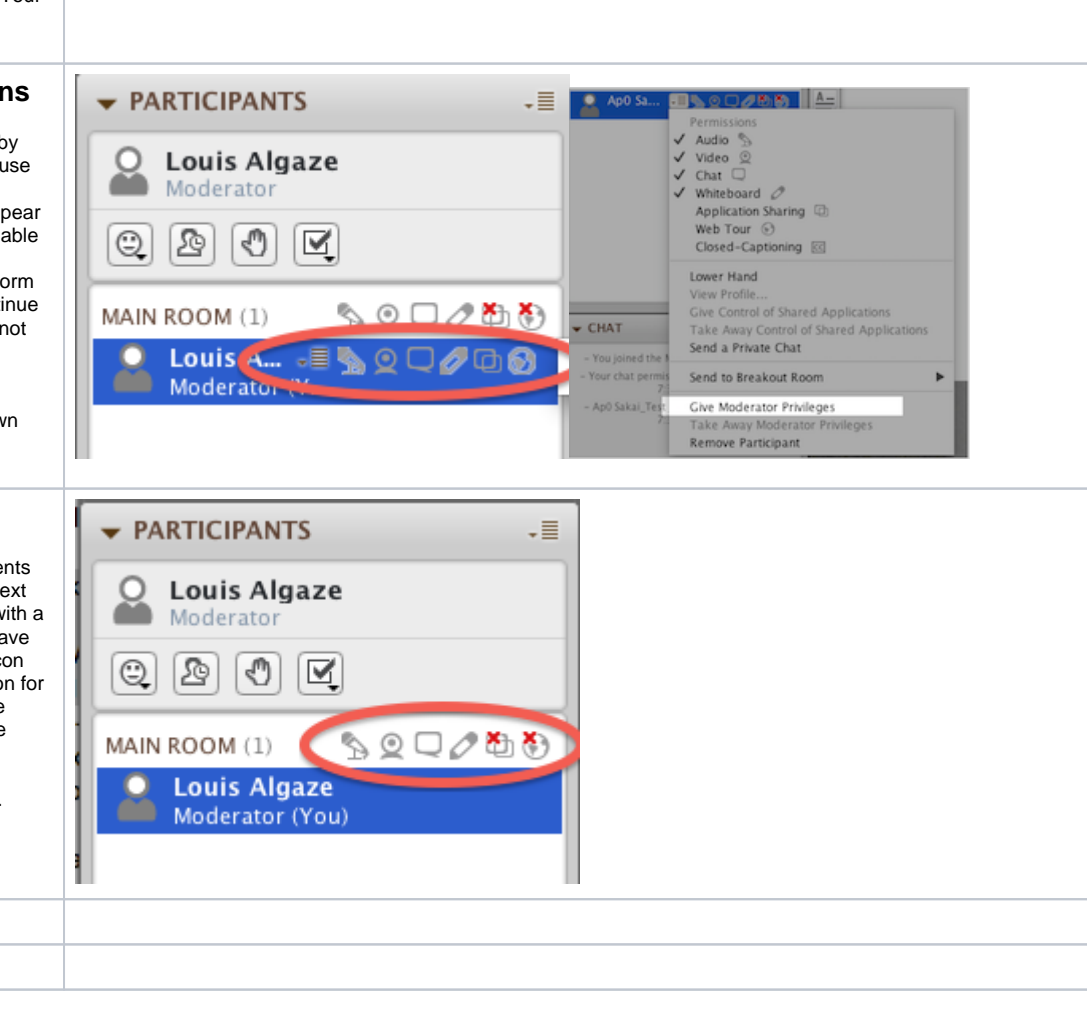

## <span id="page-6-3"></span>Timer

The timer allows moderators to have a count up or down timer available to just them or everyone. It is good for:

- Class Breaks
- Student Presentations
- Letting everyone know when class will start

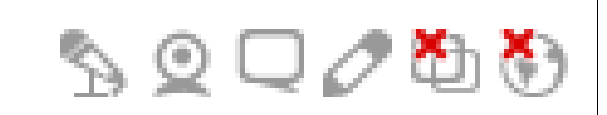

<span id="page-7-0"></span>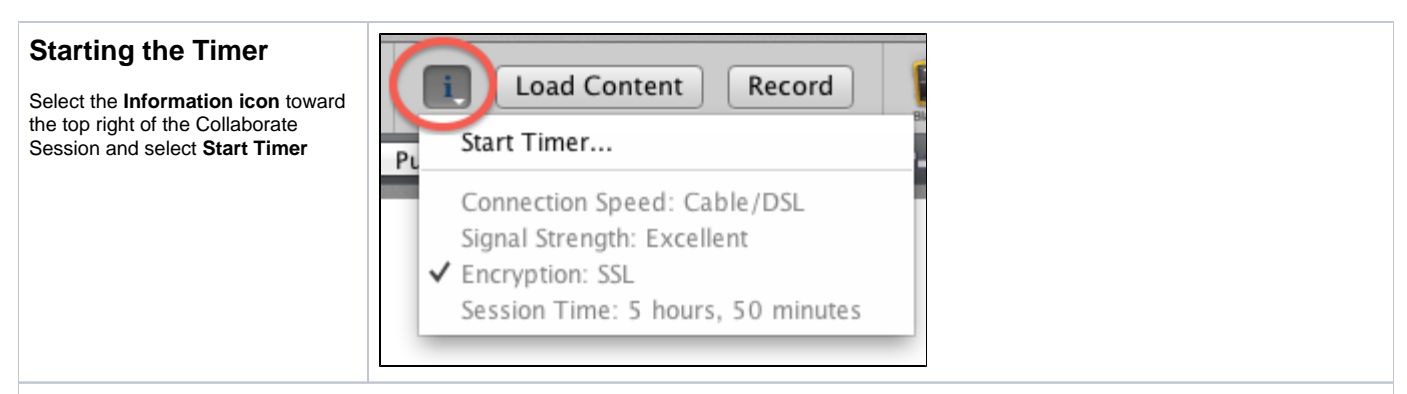

## <span id="page-7-1"></span>Panels

Panels include Participants, Chat, Audio & Video. All can can be expanded and collapsed or detached and moved around outside the Collaborate window. Panel status and location is person specific so one person's actions does not affect others in the session.

## <span id="page-7-2"></span>**Expand/Collapse**

You can retract a panel by **selecting the triangle to the left of the panel title**. if the triangle is pointed down the panel is expanded, if it's pointing to the right the panel is collapsed with minimal information being displayed. A collapsed panel can be expanded by selecting the arrow.

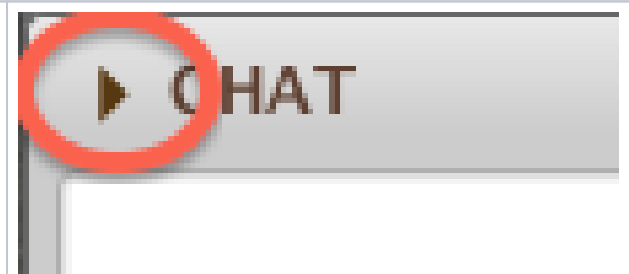

#### Panel Collapsed

#### <span id="page-7-3"></span>**Detach**

You can detach panels by **selecting the panel at it's title and dragging it off of the Side Bar**. A Panel can be returned to the side bar by dragging it back over the side bar.

The side bar can be removed by removing the check from the menu item View > Show Side Bar. The side bar would need to be displayed again for a panel to be returned to the side bar.

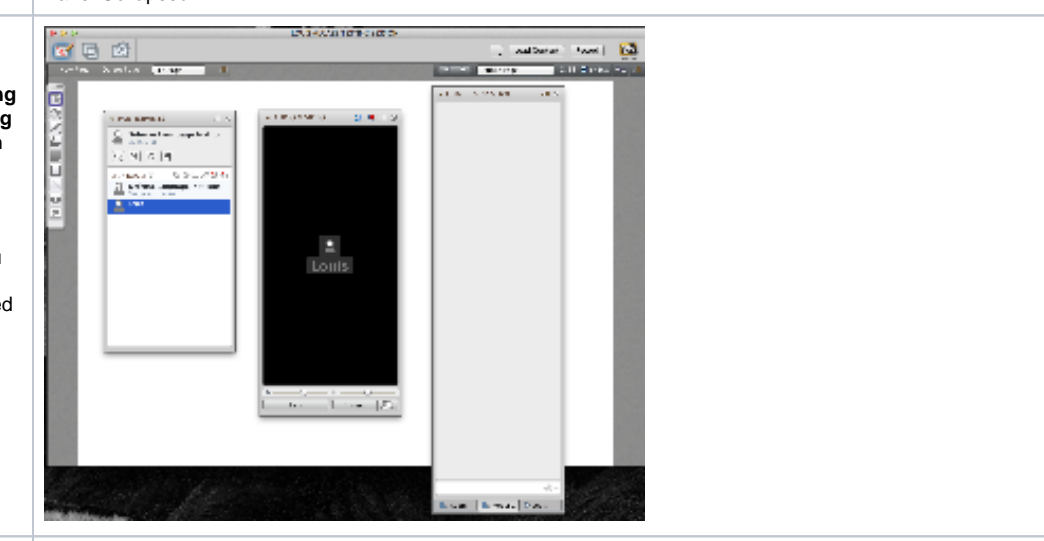

# <span id="page-7-4"></span>Breakout Rooms

Use the menu item Tools > Breakout Rooms to perform most breakout rooms functions.

<span id="page-8-2"></span><span id="page-8-1"></span><span id="page-8-0"></span>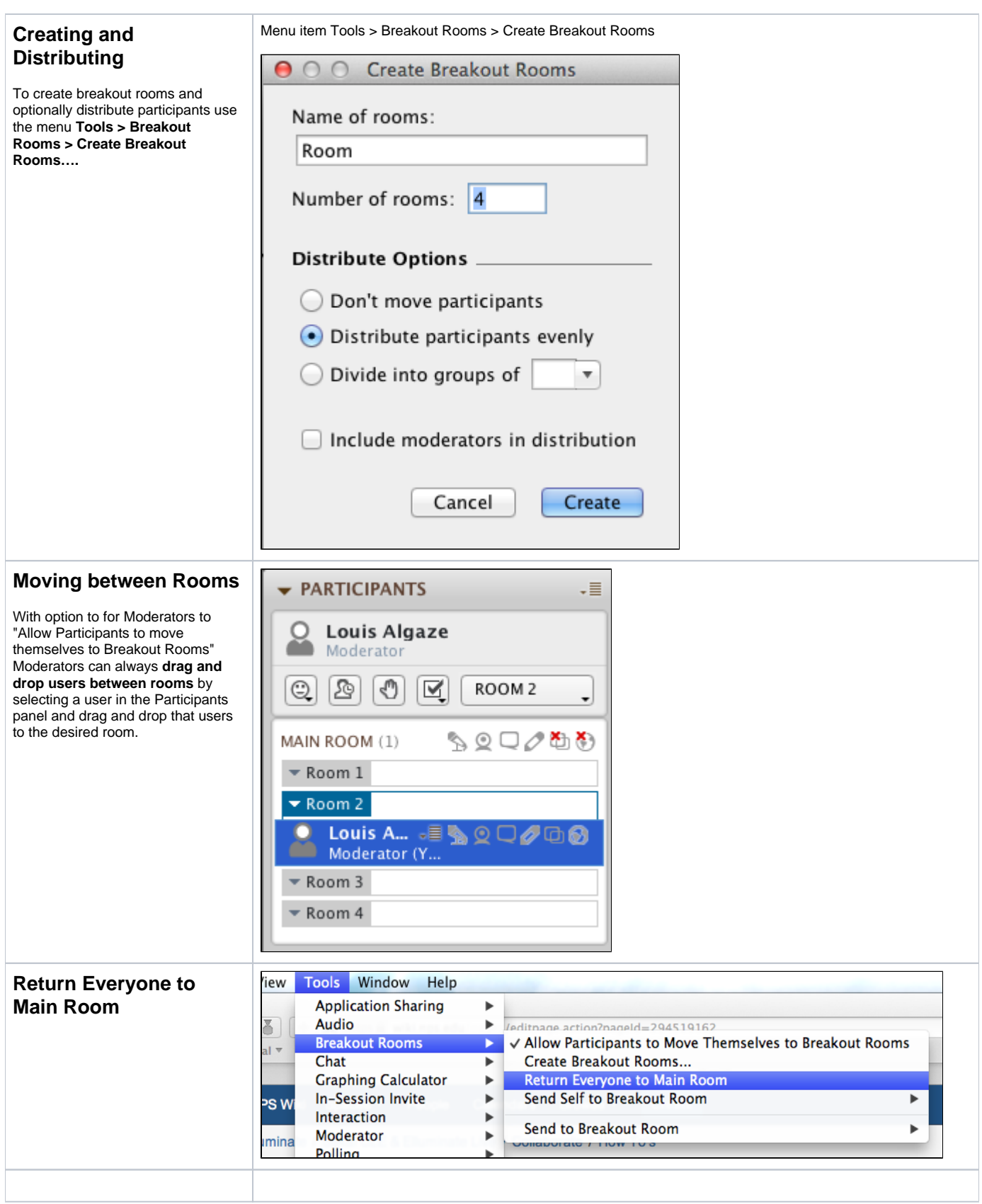